### **How to Process a Travel Vendor Payment via a Disbursement Voucher in KFS**

### **Vendor Payment**

**1. From the Financial Processing tab, select Disbursement Voucher.**

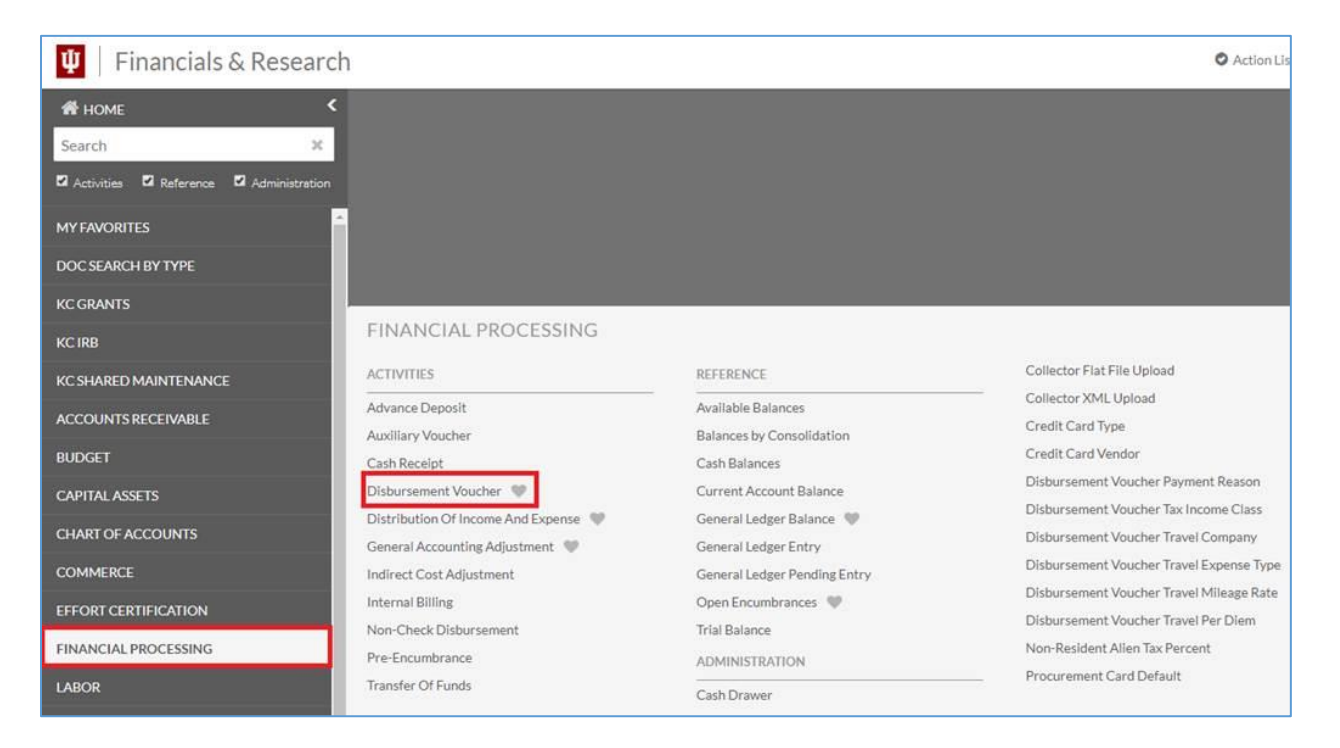

**2. Complete the Disbursement Voucher as follows.**

### *Document Overview Tab*

a. In the Description field add the traveler's name and trip dates.

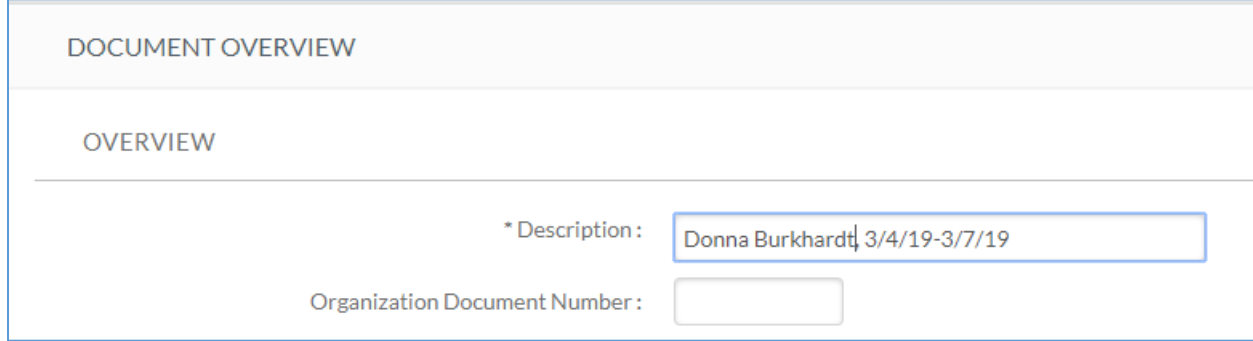

### *Payment Information Tab*

a. Click the 'Payee ID' lookup.

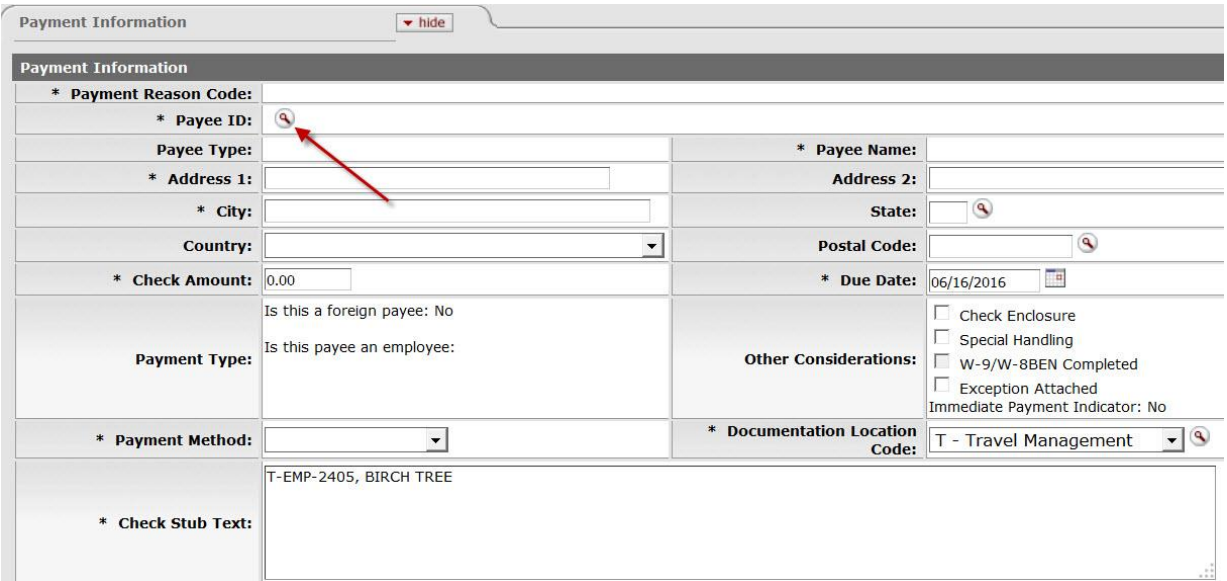

b. Select P-Travel Payment for Prepaid Travel from the Payment Reason Code dropdown.

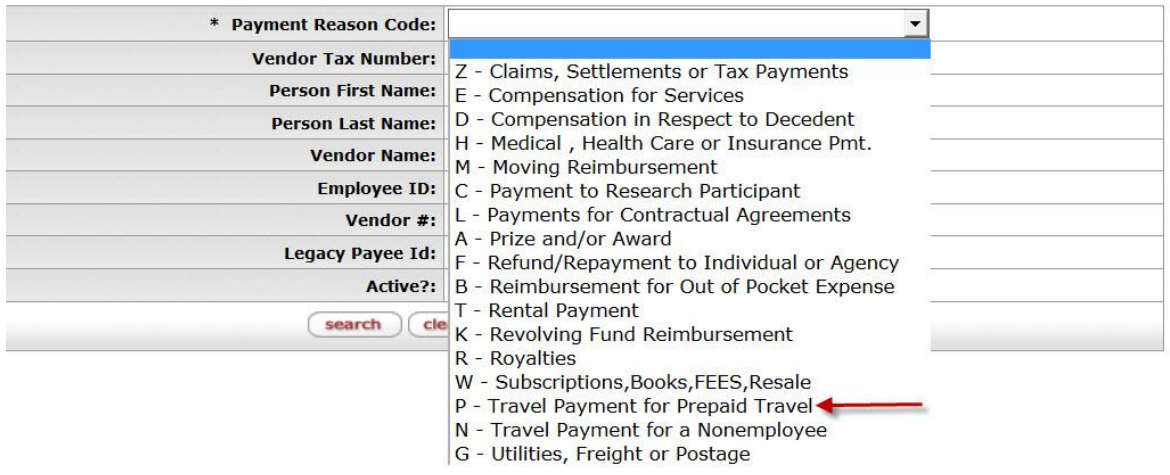

c. Enter a partial Vendor Name making sure you use wildcards (\*). Click 'search' and then 'return value'.

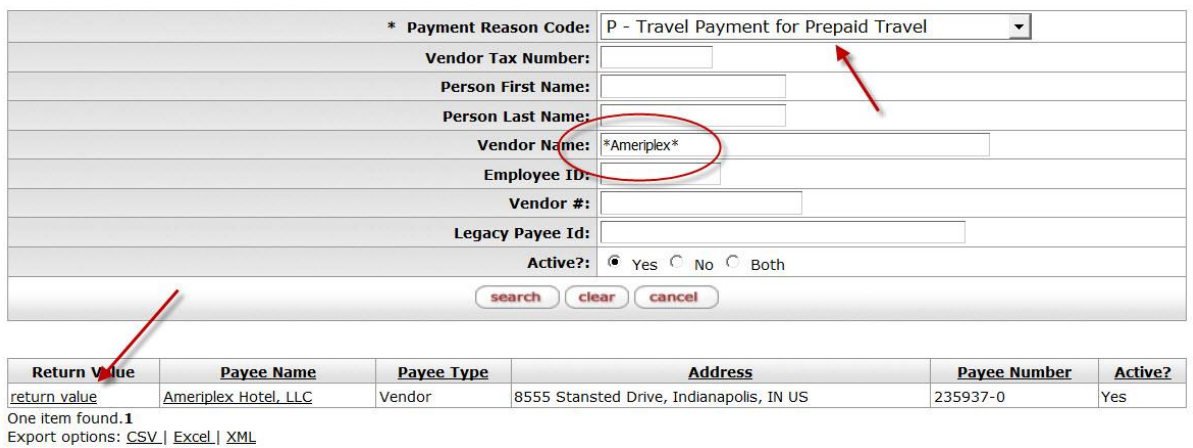

NOTE: if you are unable to locate the vendor, you will need to submit a vendor document to create the vendor record in KFS. See the FMS [Vendor](https://fms.iu.edu/files/6514/2231/2645/VENDOR_CREATION_GUIDE-DV_VENDOR_AND_REFUND_VENDOR.pdf)  [Creation Guide](https://fms.iu.edu/files/6514/2231/2645/VENDOR_CREATION_GUIDE-DV_VENDOR_AND_REFUND_VENDOR.pdf) for assistance.

d. The Payment Reason Code and Payee information is automatically populated on the DV. Enter the Check Amount and the Payment Method. NOTE: If the Payment Method is Wire or Foreign Draft, those tabs will also need to be completed on the DV Document.

Verify the other field settings such as Due Date and Other Considerations. Add any additional information in the Check Stub Text (if needed).

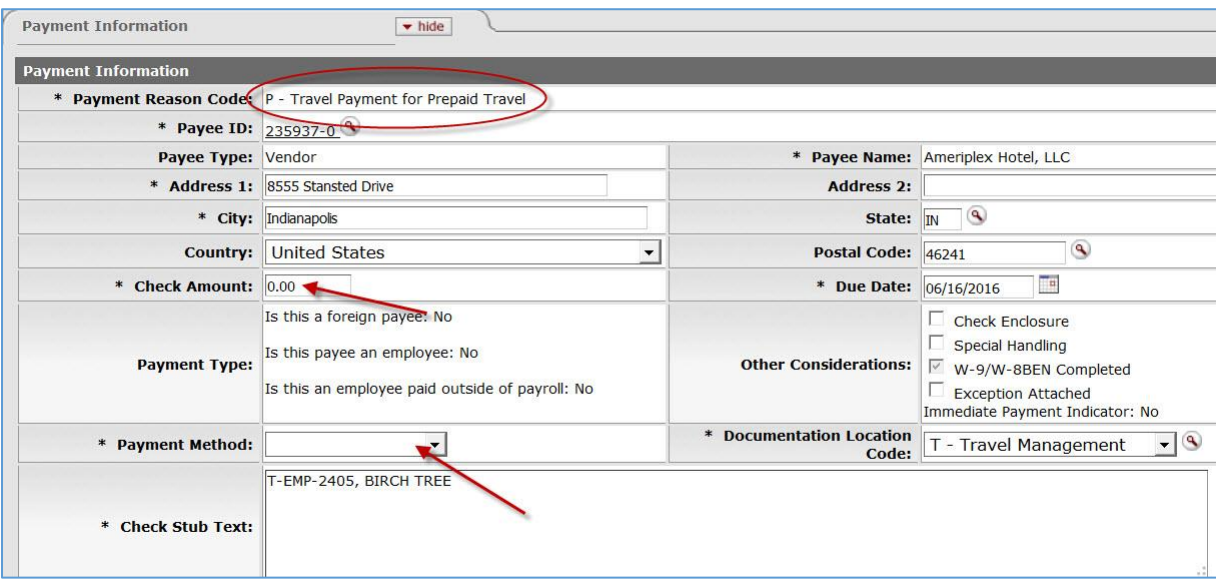

# *Accounting Lines Tab*

a. Enter the department account and prepayment amount and select "add".

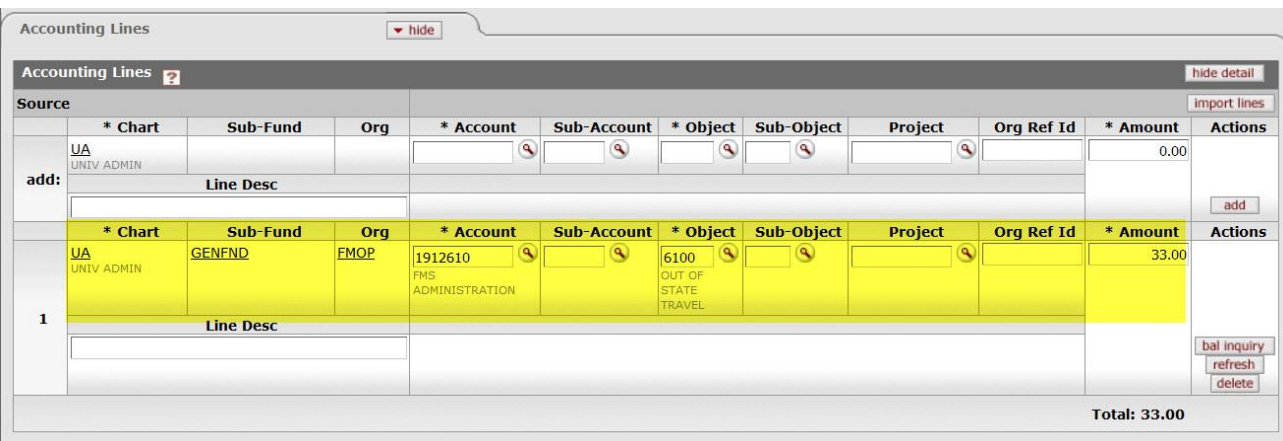

## *Pre-Paid Travel Expenses Tab*

a. Complete as shown in the screen shot below.

\*Location – location of the event \*Type – choose from drop down menu \*Start Date – Start date of the event \*End Date – End date of the event \*Name – Enter the travelers name number \*Department Code – university department code \*Req/Instate – enter '*TRIP*' \*Amount – amount of the prepayment

Don't forget to click the add button!

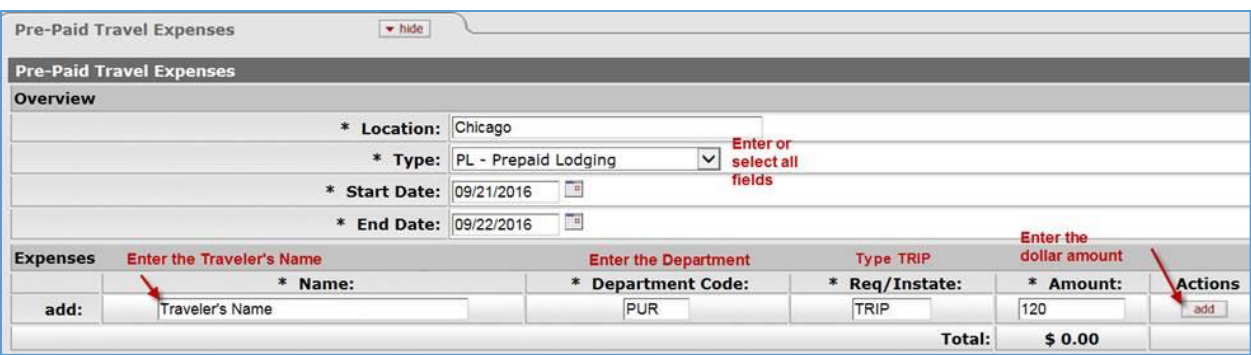

b. Select one of the following Routing Buttons.

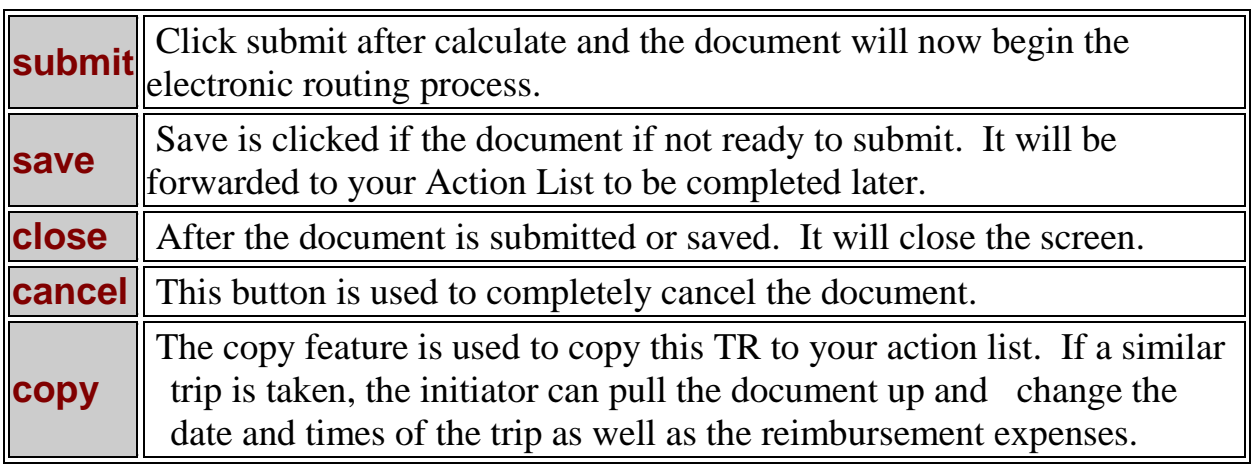

#### *DV Supporting Documentation Preparation*

Complete the following preparation regardless of the method used for submitting the DV supporting documentation (via the [upload tool\)](https://fdrs.fms.indiana.edu/cgi-bin/ap_uploader/ap_uploader).

Tape small receipts to an 8.5 x 11 piece of blank paper making certain to avoid applying tape to the ink on the receipt (do not cover amounts, date, vendor name, etc.).

Redact all sensitive data (social security number, credit card number, banking information, etc.).

Perform quality assurance on each page ensuring legibility, etc. If the information is not legible, try darkening the image before

submitting. If the information is still not legible, write the applicable information on or beside the receipt.

Remove all staples

Number each page of the documentation. The DV coversheet should be on page 1, and the remaining supporting documentation should be ordered logically.

Make a copy of the original documentation for your records.